La Guida rapida per l'uso viene fornita per aiutarvi a iniziare a usare **IRISPen Air™ 7**. Leggere la guida prima di utilizzare lo scanner e il relativo software. Tutte le informazioni possono essere soggette a modifiche senza preavviso.

### **Indice**

- [1. Introduzione](#page-1-0)
- [2. Installazione](#page-2-0)
- [3. Guida introduttiva di IRISPen](#page-3-0)™
- [4. Scansione](#page-5-0)
- [5. Attivazione](#page-9-0)
- [6. Configurazione](#page-10-0)
- [7. Risoluzione dei problemi](#page-12-0)
- [8. Specifiche](#page-13-0)
- [9. Conformità](#page-14-0)

# <span id="page-1-0"></span>**1. Introduzione**

IRISPen Air™ 7 è uno scanner a penna intelligente, senza fili, che permette di acquisire righe di testo e inviarle a qualsiasi applicazione di testo compatibile. Con IRISPen™ è inoltre possibile acquisire righe di tabelle e piccole immagini come loghi, firme e formule matematiche.

Grazie alla tecnologia OCR (Optical Character Recognition) di I.R.I.S., IRISPen Air™ 7 riconosce 130 lingue, codici a barre e font CMC7. L'applicazione permette anche di tradurre automaticamente il testo acquisito e leggerlo ad alta voce.

IRISPen Air™ 7 è compatibile con PC Windows, computer Mac OS X, dispositivi iOS e Android. Può essere collegata al proprio computer tramite Bluetooth (4.0) o cavo USB.

Con IRISPen Air™ 7 è possibile acquisire una riga alla volta.

 $\times$ 

# <span id="page-2-0"></span>**2. Installazione**

#### **Importante**:

Verificare di avere i diritti di amministratore necessari sul computer per eseguire l'installazione. Prima di procedere con l'installazione del software, verificare che IRISPen™ non sia connessa.

L'applicazione IRISPen™ è scaricabile dal sito web di I.R.I.S.

- 1. Aprire il browser Internet e andare s[u www.irislink.com/softwaredownload.](http://www.irislink.com/softwaredownload)
- 2. Scorrere verso il basso fino a **IRISPen™**.
- 3. Selezionare il proprio **sistema operativo**.
- 4. Fare clic su **Download** per scaricare il software.
- 5. Aprire la cartella in cui è stato scaricato il software ed eseguire il **file di installazione** di IRISPen™(.exe per Windows e .mpk per Mac OS).
- 6. Seguire le istruzioni a video.

**Nota**: l'installazione potrebbe richiedere alcuni minuti.

7. Fare clic su **Termina** per completare l'installazione.

RISPen 7 - InstallShield Wizard

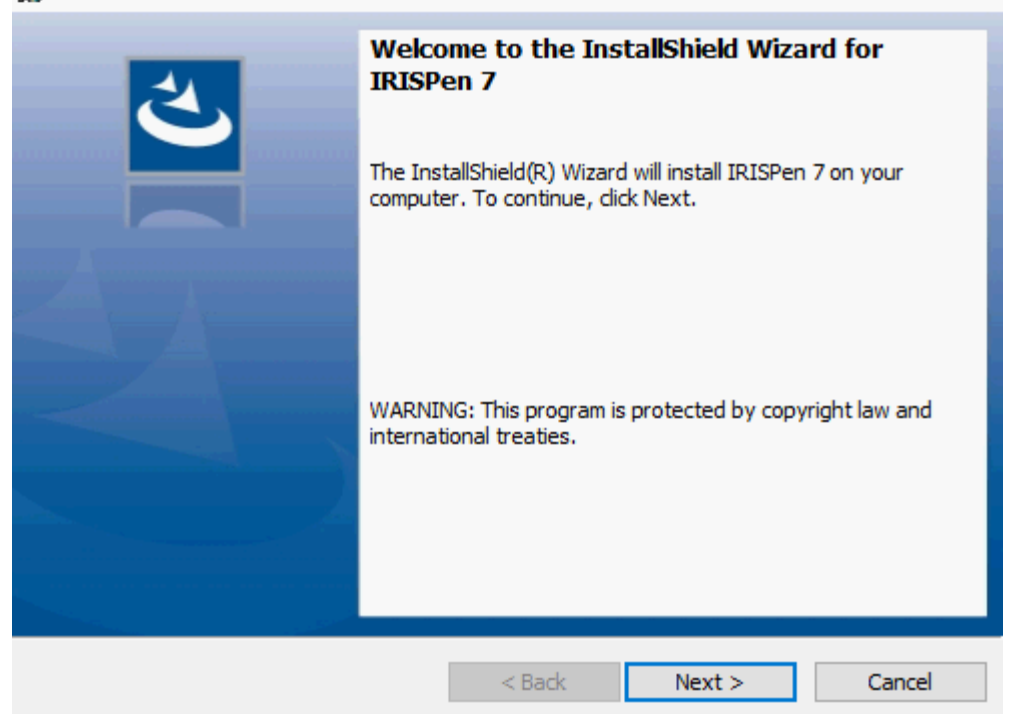

# <span id="page-3-0"></span>**3. Guida introduttiva di IRISPen™**

### **Prima di iniziare:**

Caricare IRISPen™ per 5 ore. Per farlo, collegare il prodotto al computer con il cavo USB fornito e accendere il computer, oppure attaccare IRISPen™ a una presa di corrente. Il led verde della batteria lampeggia lentamente durante la carica. Quando il led rimane acceso, la batteria è completamente carica.

**Nota**: la durata della batteria in uso è di circa 4 ore. Quando la batteria è quasi scarica, il led inizia a lampeggiare velocemente. Per ricaricare servono circa 2,5 ore. Lo stato della batteria viene indicato anche nell'app IRISPen™.

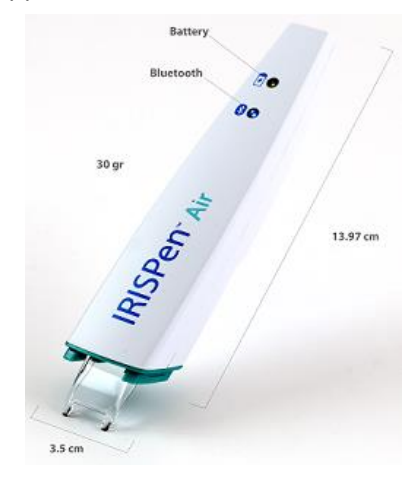

### **Passo 1: Lanciare l'applicazione IRISPen™ e collegare IRISPen™**

Fare doppio clic sul collegamento **IRISPen™** presente sul Desktop.

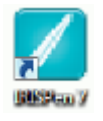

Quando si avvia IRISPen™ per la prima volta e la penna non è stata collegata, viene avviata una **Pocedura guidata** apposita. È possibile collegare IRISPen Air™ 7 in due modi: con il **cavo USB** fornito o tramite **Bluetooth**.

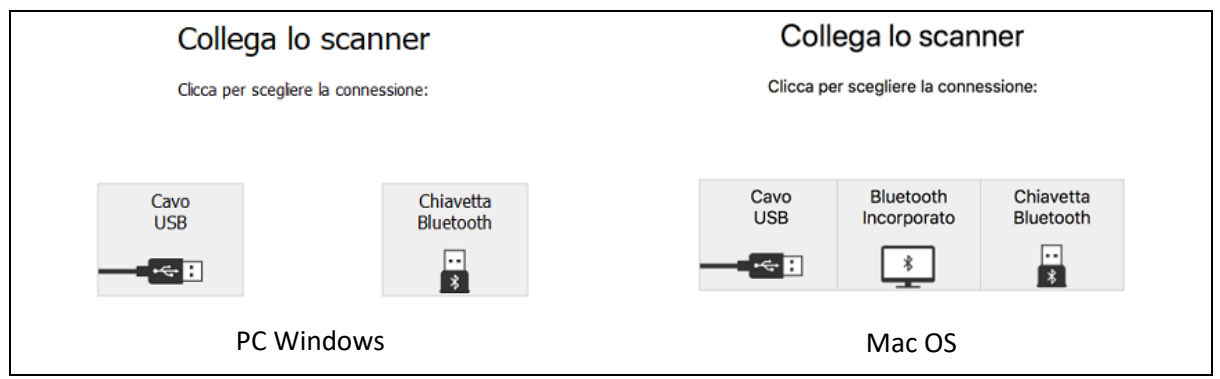

Seguire le istruzioni della **Procedura guidata per la connessione**.

Per avviare la Procedura guidata in un secondo momento, seguire il percorso [Risoluzione dei](#page-12-0)  [problemi > Collega scanner...](#page-12-0)

- **Con PC Windows**: inserire il **dongle** fornito in una porta USB (2.0) libera.
- **In Mac OS** si consiglia di utilizzare il **Bluetooth integrato** del sistema operativo. IRISPen Air™ 7 supporta il **Bluetooth 4.0** e versioni successive. **Non** *è* **compatibile con versioni del Bluetooth precedenti**.
- Premere la punta dello scanner per 3 secondi per accendere la penna.
- Il led blu del Bluetooth lampeggia lentamente mentre la penna viene associata al computer.
- Per eseguire questa procedura non serve la password.
- Potrebbero servire alcuni minuti.
- Quando la connessione Bluetooth è stata stabilita, il led blu rimane acceso.

**Attenzione**: se il collegamento di IRISPen™ è stato effettuato ma questa non risulta visibile sul dispositivo, assicurarsi che non sia stata collegata a un dispositivo nelle vicinanze. Se necessario, consultare la sezione [Risoluzione dei problemi.](#page-12-0)

• Quando si collega IRISPen™ per la prima volta, il Tour **IRISPen™** si avvia in automatico.

#### **Passo 2: Seguire il Tour IRISPen™**

Prendere visione delle varie fasi e, al termine di ciascuna, fare clic su **Successivo**.

• Avviare il **Tutorial**.

**Nota:** per guardare il Tutorial in un secondo momento, seguire il percorso **Impostazioni** > **Aiuto e Assistenza** > **Fai il tour**.

• Selezionare **Mano della scansione**, **Lingua di interfaccia** e **Lingua di input**.

**Nota**: per modificare le impostazioni in un secondo momento, consultare la sezione [Configurazione.](#page-10-0)

• Eseguire delle scansioni e provare le varie opzioni offerte, come l'acquisizione in un elaboratore di testo, l'acquisizione e la traduzione del testo, l'acquisizione e la lettura ad alta voce.

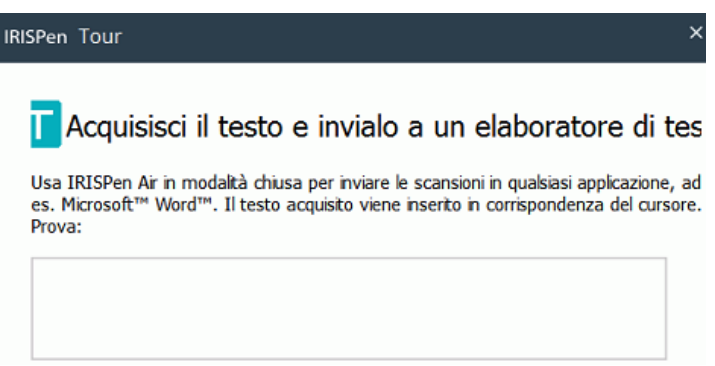

• Una volta terminato il Tour, fare clic su **Fatto**.

**Nota:** se IRISPen™ rimane inattiva per 12 minuti (a batteria completamente carica), si spegne automaticamente.

# <span id="page-5-0"></span>**4. Scansione**

In questa sezione verranno illustrate le diverse opzioni di acquisizione di IRISPen™.

Prima di iniziare, verificare che IRISPen™ sia accesa e connessa correttamente. Se non lo è, sulla schermata dell'applicazione compare la scritta **Disconnesso**.

## **Suggerimenti importanti per la scansione**

I **suggerimenti per la scansione** riportati di seguito aiutano a migliorare la qualità di acquisizione.

- Tenere la penna in posizione verticale per acquisire il testo. *Non* eseguire la scansione ad un angolo di 45 gradi o inferiore.
- Assicurarsi che entrambe le estremità della punta dello scanner tocchino la pagina durante l'acquisizione.
- Acquisire una sola riga di testo alla volta. Assicurarsi che la riga si trovi circa a metà tra le due punte dello scanner.

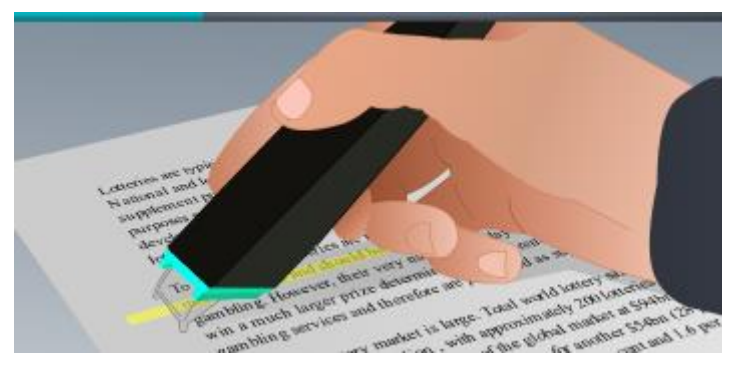

- Non effettuare scansioni troppo lentamente. Fare scorrere IRISPen™ con movimenti fluidi e uniformi.
- Non esercitare una pressione eccessiva altrimenti l'acquisizione potrebbe risultare irregolare e discontinua.

È possibile consultare gli **scanning tips** in ogni momento dalla schermata dell'applicazione o dal menu **Impostazioni** > **Suggerimenti per la scansione**

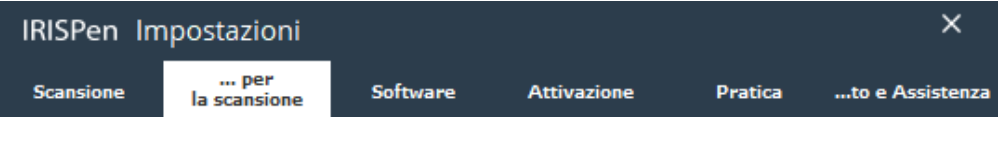

## **Modalità di acquisizione**

È possibile acquisire in due modi: nell'applicazione IRISPen™ e direttamente in altre applicazioni.

Viene visualizzata l'interfaccia di IRISPen™. L'icona della penna è selezionata. Ciò significa che le acquisizioni vengono effettuate [all'interno dell'applicazione IRISPen](#page-8-0)™.

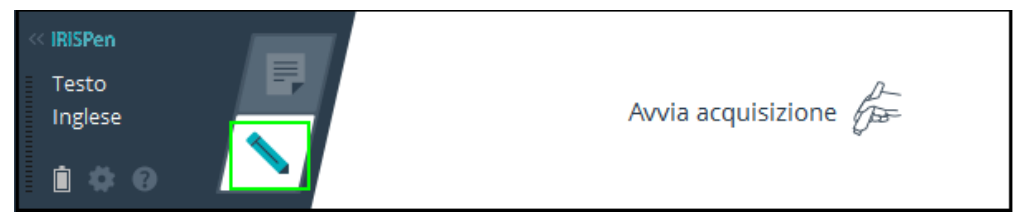

Per acquisire direttamente in un'altra applicazione, fare clic sull'icona del foglio. Poi, aprire l'applicazione in cui si desidera effettuare le scansioni e fare clic con il mouse all'interno di essa. Il testo o le immagini verranno inseriti in corrispondenza del cursore al momento dell'acquisizione.

**Suggerimento**: quando si acquisisce in un'altra applicazione, è possibile rimpicciolire l'interfaccia di IRISPen™ facendo clic sulla freccia sinistra.

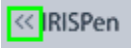

L'interfaccia verrà quindi visualizzata sulla sinistra dello schermo, nel seguente modo:

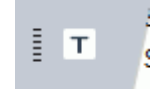

### **Impostazioni di scansione**

Sono disponibili diverse impostazioni di scansione. Fare clic sull'icona **Impostazioni** per accedervi .

#### **Tipo di scansione**

Selezionare il **Tipo di scansione**. IRISPen™ è in grado di acquisire i seguenti tipi:

• **Testo**

Quando si acquisisce **Testo** in un'applicazione, per impostazione predefinita, IRISPen™ aggiunge uno spazio dopo ogni acquisizione e inserisce le nuove acquisizioni sempre sulla stessa riga nell'applicazione, fino a quando questa non sarà piena. Per iniziare ad acquisire su una riga nuova, fare clic e fare scorrere IRISPen™ su una riga di testo. Alla fine della riga, fare di nuovo clic con IRISPen™. Il cursore si sposterà alla riga successiva. Per modificare le impostazioni predefinite, consultare la sezione [Configurazione.](#page-10-0)

• **Immagine**

L'opzione **Immagine** può tornare utile per acquisire loghi, firme o formule matematiche, ad esempio.

• **Numeri**

Quando i documenti contengono solo numeri, si consiglia di attivare la funzione **Numeri**.

• **Tabella**

L'opzione **Tabella** è utile per acquisire testo in applicazioni con fogli elettronici: aprire una di queste applicazioni e fare clic con il mouse all'interno di essa. Fare clic e fare scorrere IRISPen™ su una riga di tabella. Il contenuto viene inserito nelle varie celle dell'applicazione.

• **Codice a barre**

L'opzione **Codice a barre** è disponibile solo per la versione Windows.

Per acquisire un codice a barre, fare clic e fare scorrere IRISPen<sup>™</sup> in orizzontale o in diagonale sul codice a barre.

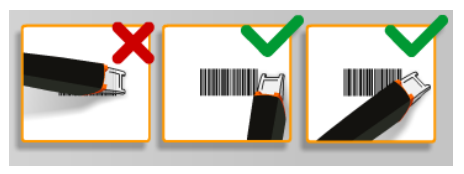

#### **Lingua**

Selezionare la **Lingua** dei documenti che verranno acquisiti. IRISPen Air™ 7 riconosce 130 lingue.

IRISPen™ supporta anche il testo scritto in verticale in giapponese. Le lingue che si scrivono in verticale sono contrassegnate da "Vert.".

Per riconoscere una combinazione di sole lettere e numeri, selezionare **Alfanumerico** dall'elenco delle lingue.

Con IRISPen™ è possibile acquisire le cosiddette righe MICR che si trovano in fondo agli assegni. Per farlo, selezionare **CMC7** dall'elenco delle lingue.

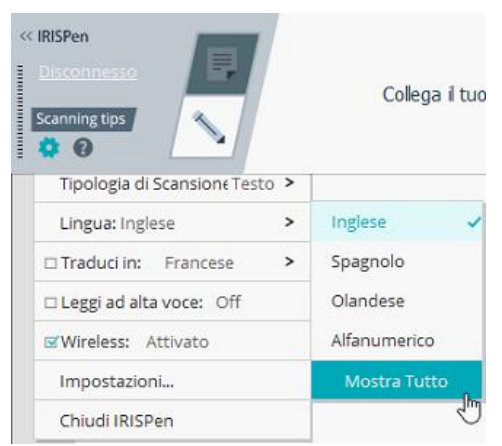

Per tradurre il testo acquisito, selezionare l'opzione **Traduci in** e scegliere la lingua in cui tradurre il testo.

**Attenzione**: verificare che il computer sia connesso a Internet per poter utilizzare questa funzione.

**Nota**: quando si acquisisce in altre applicazioni, il testo viene immediatamente tradotto e quello originale non viene mostrato. Quando si acquisisce nell'applicazione IRISPen™, si potranno vedere sia il testo originale che quello tradotto.

#### **Leggi ad alta voce**

Affinché il testo venga letto dopo essere stato acquisito, selezionare **Leggi ad alta voce**.

Il testo verrà letto con la voce scelta nelle impostazioni di [Configurazione.](#page-10-0)

**Attenzione**: verificare che il computer sia connesso a Internet per poter utilizzare questa funzione.

#### **Wireless**

Questa opzione è attiva per impostazione predefinita.

Se l'applicazione IRISPen™ viene installata su più dispositivi, è possibile impostare l'opzione **Wireless** su **Disabilitato** nei dispositivi attualmente non utilizzati, per evitare che IRISPen™ si colleghi al dispositivo sbagliato.

### **Chiudere l'applicazione IRISPen™**

Per chiudere l'applicazione, fare clic sull'icona delle **Impostazioni**( ) e selezionare **Chiudi IRISPen™**.

## **Spegnere IRISPen™**

Per spegnere IRISPen™, premere rapidamente la punta dello scanner per tre volte su una superficie.

**Nota:** se IRISPen™ rimane inattiva per 12 minuti (a batteria completamente carica), si spegne automaticamente.

## <span id="page-8-0"></span>**Scansione all'interno dell'applicazione IRISPen™**

In questa sezione verranno fornite informazioni su come acquisire all'interno dell'applicazione IRISPen™.

Prima di iniziare, verificare che IRISPen™ sia accesa e connessa correttamente. Se non lo è, sulla schermata dell'applicazione compare la scritta **Disconnesso**.

- Fare clic sull'icona della penna.
- Fare clic e fare scorrere IRISPen™ su una riga di testo. Il testo riconosciuto viene inserito nel campo di testo.

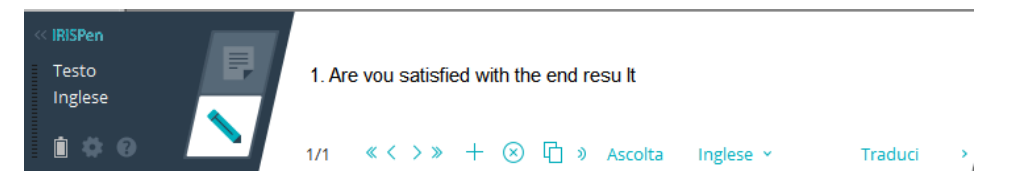

- Ripetere la procedura per acquisire ulteriori righe. Una riga di testo equivale a una scansione.
- Per passare da una scansione all'altra, fare clic sui tasti freccia. Il numero delle scansioni è indicato a sinistra delle frecce.
- Per aggiungere una scansione, fare clic sul tasto "più". Poi, acquisire la riga.
- Per eliminare le scansioni una a una, fare clic sul tasto "x". Oppure fare clic tenendo premuto il tasto Ctrl per eliminare tutte le scansioni.
- Per copiare e incollare la scansione corrente in un'altra applicazione, fare clic sull'icona

copia/incolla  $\Box$ . Oppure fare clic tenendo premuto il tasto Ctrl per copiare e incollare tutte le scansioni.

**Nota**: assicurarsi di avere aperto un'applicazione in grado di supportare il contenuto con cui si sta lavorando.

• Affinché il testo venga letto ad alta voce, selezionare la lingua corretta e fare clic su **Leggi ad alta voce**.

**Nota**: verificare che il computer sia connesso a Internet per poter utilizzare questa funzione.

• Per tradurre il testo, fare clic su **Traduci**. Nel campo che compare, selezionare la lingua corretta per la traduzione. Il testo viene tradotto in automatico.

> **Nota**: verificare che il computer sia connesso a Internet per poter utilizzare questa funzione.

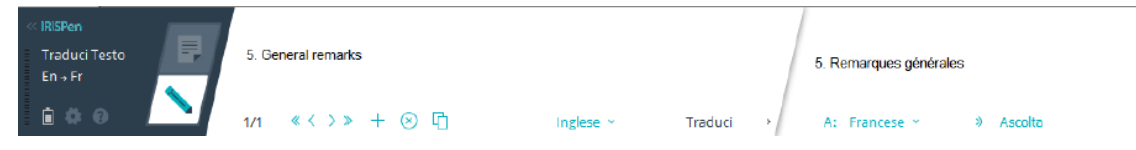

# <span id="page-9-0"></span>**5. Attivazione**

Per poter utilizzare l'applicazione IRISPen™, è necessario attivarla. Le copie non attivate possono essere utilizzate solo per 30 giorni.

## **Attivazione online**

- 1. Fare clic sull'icona **Impostazioni** .
- 2. Fare clic su **Impostazioni**...
- 3. Fare clic sulla scheda **Attivazione**.
- 4. Inserire il **Codice di attivazione**.

Il Codice di attivazione si trova all'interno della confezione del prodotto o è stato inviato tramite e-mail. Il codice è composto da 18 caratteri. Per completare l'attivazione è necessaria una connessione a Internet.

5. Al termine, fare clic su **Completata**.

## <span id="page-10-0"></span>**6. Configurazione**

Per accedere alle impostazioni di Configurazione:

- Fare clic sull'icona **Impostazioni** .
- Fare clic su **Impostazioni**...

### **Scheda scansioni**

#### **Mano scans.**

- Selezionare **Mano dx** per acquisire le righe da sinistra a destra.
- Selezionare **Mano sx** per acquisire le righe da destra a sinistra.

**Nota importante**: quando si acquisisce testo ebraico è necessario invertire la mano di acquisizione, poiché l'ebraico si legge da destra a sinistra.

#### **Leggi ad alta voce**

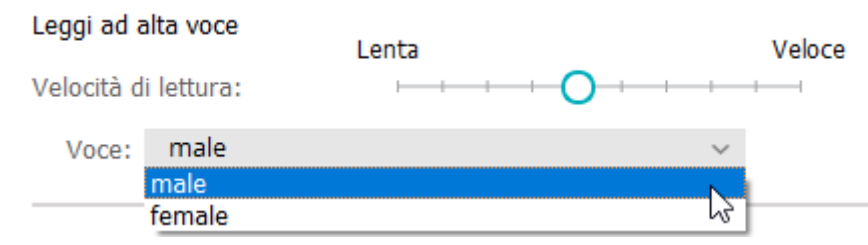

- Muovere il cursore per regolare la velocità di lettura.
- Selezionare il tipo di voce che si desidera utilizzare.

**Nota:** La **voce per la funzionalità di sintesi vocale** (TTS) viene selezionata automaticamente sulla base della lingua OCR di destinazione. (La funzionalità TTS utilizza [Amazon Polly\)](https://docs.aws.amazon.com/polly/latest/dg/voicelist.html)

#### **Digita in un programma esterno**

Con queste impostazioni si decide come separare le righe acquisite.

- **Inserisci dopo acquisizione**: selezionare l'azione che IRISPen™ dovrà eseguire dopo aver acquisito una riga.
- **Inserisci al clic del dispositivo**: selezionare l'azione che IRISPen™ dovrà eseguire quando si fa clic con la penna dopo aver acquisito una riga.
- **Inserisci tra le celle**: selezionare l'azione che IRISPen™ dovrà eseguire quando si acquisiscono tabelle in modalità Tabella.

#### **Scanner**

Fare clic su **Cambia** se si desidera collegare un altro scanner a penna.

## **Scheda software**

### **Interfaccia**

- IRISPen™ è disponibile in 20 lingue. Selezionare la lingua desiderata dall'elenco.
- **Lato Widget**: per impostazione predefinita, l'applicazione viene visualizzata sulla **Sinistra** dello schermo del computer. Può essere anche visualizzata sulla **Destra**.
- Per fare in modo che IRISPen™ si avvii in automatico all'avvio del computer, tenere selezionata l'opzione **Lancia IRISPen Air™ 7 all'avvio**.
- Quando si collega IRISPen™, le opzioni di Avvio rapido vengono visualizzate in automatico. Per disattivare queste opzioni, deselezionare la casella **Mostra le opzioni di Avvio rapido quando si collega il dispositivo**.

### **Aggiornamenti**

- Per aiutarci a migliorare l'applicazione IRISPen™, selezionare questa opzione: **Consenti l'invio di statistiche d'uso anonime e aiutaci a migliorare il prodotto**.
- IRISPen™ si aggiorna automaticamente quando sono disponibili nuovi aggiornamenti. Per evitare gli aggiornamenti automatici, deselezionare l'opzione **Installa aggiornamenti automaticamente**.

## <span id="page-12-0"></span>**7. Risoluzione dei problemi**

In caso di problemi nell'utilizzo di IRISPen Air™ 7:

• Fare clic sull'icona del punto interrogativo per visualizzare il menù risoluzione dei problemi. Selezionare l'opzione desiderata e seguire le istruzioni.

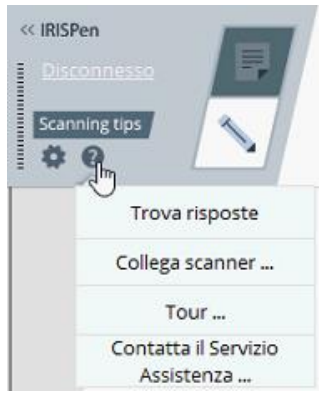

- Consultare la sezione **Aiuto e Assistenza** nell'interfaccia:
	- Fare clic sull'icona **Impostazioni** .
	- Fare clic su **Impostazioni**...
	- Fare clic sulla scheda **Aiuto e Assistenza**.

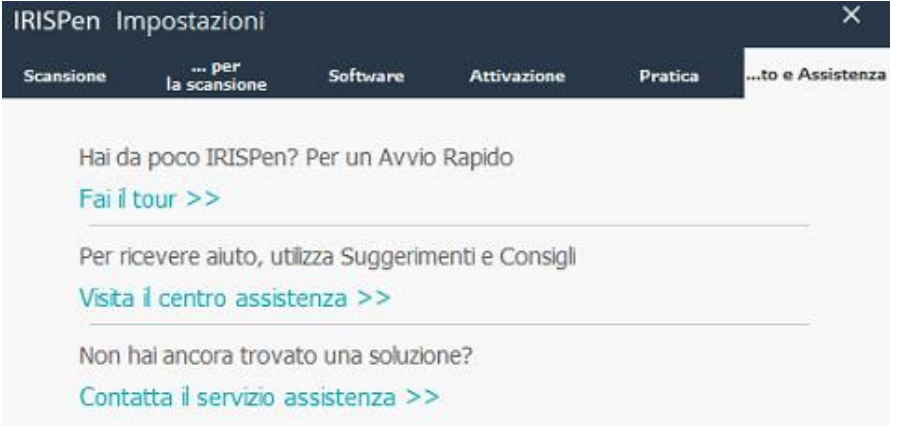

**Suggerimento**: per un elenco dei dispositivi compatibili, fare clic sui collegamenti per accedere alla [IRISPen Air](http://www.irislink.com/c2-1304-225/IRISPen-Air-7---Support.aspx)™ 7 del [sito Web di Assistenza tecnica di I.R.I.S.](http://www.irislink.com/c2-1323-225/I-R-I-S----Support---Technical-Support.aspx) e selezionare **Compatibilità**.

# <span id="page-13-0"></span>**8. Specifiche**

## **Specifiche del prodotto**

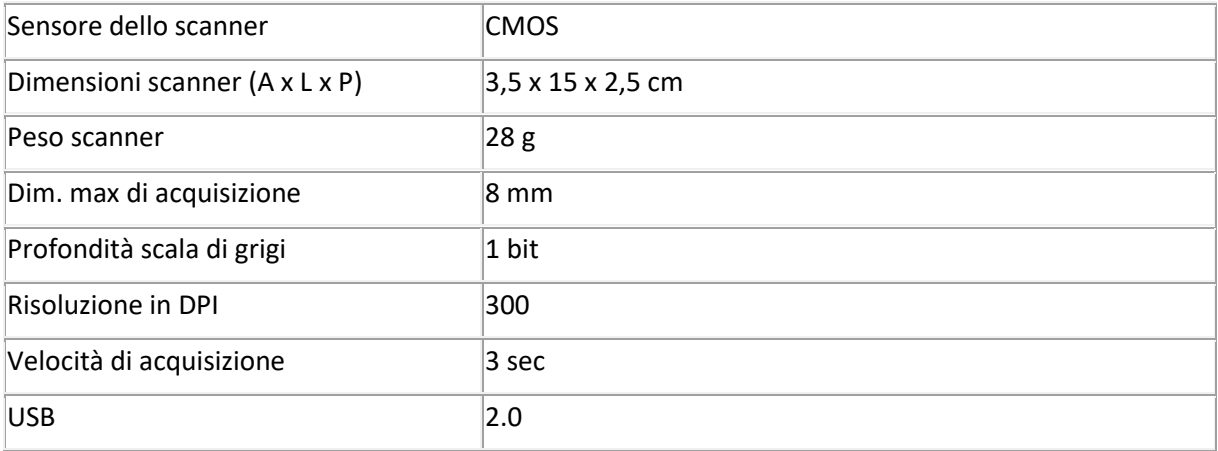

## **Specifiche Bluetooth**

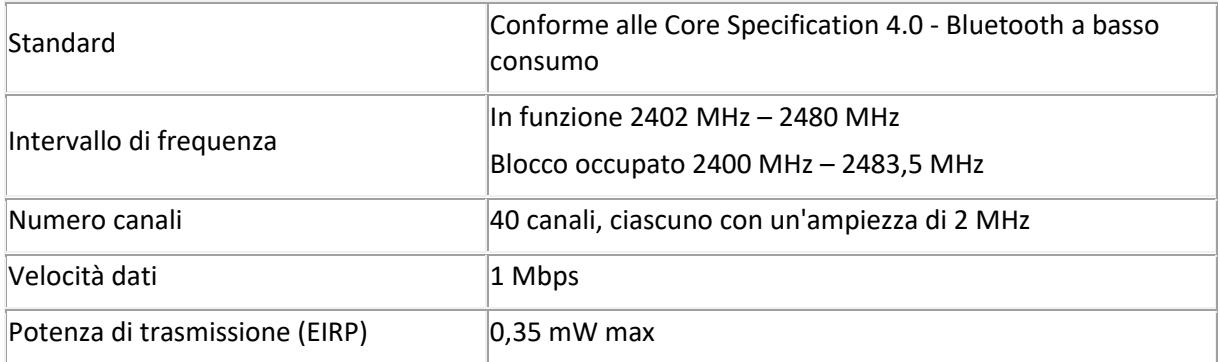

## **Specifiche della batteria**

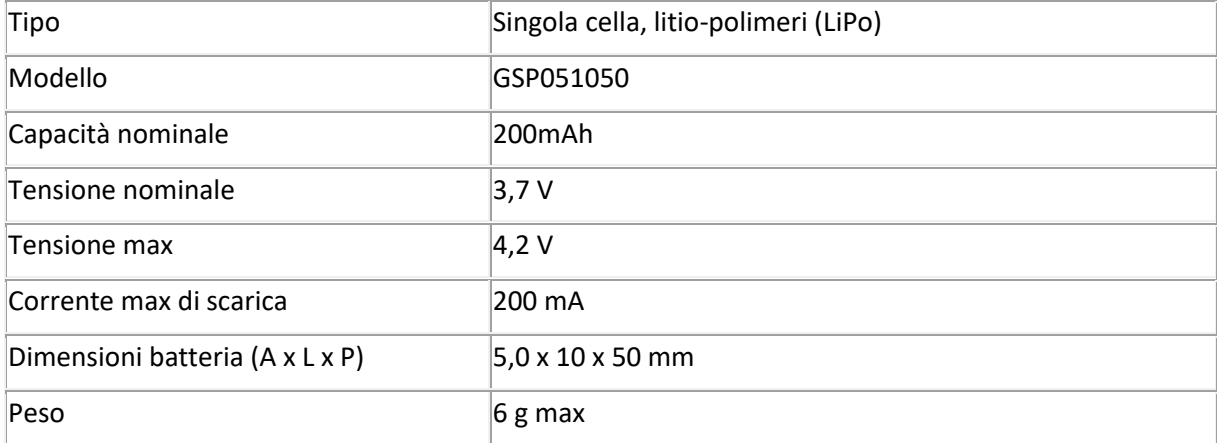

Tutti i software e i driver possono essere scaricati collegandosi al sito [www.irislink.com/softwaredownload.](http://www.irislink.com/softwaredownload)

# <span id="page-14-0"></span>**9. Conformità**

#### **Conformità con la direttiva RoHS e RAEE**

Questo prodotto è conforme ai Regolamenti RoHS del Parlamento europeo e alla Direttiva del Consiglio riguardante le restrizioni sull'uso di determinate sostanze pericolose nelle apparecchiature elettriche ed elettroniche (1999/5/CE) e alla Direttiva sui rifiuti di apparecchiature elettriche ed elettroniche (RAEE) (1999/5/CE).

#### **Dichiarazione FCC di non interferenza con frequenze radio**

A seguito dei test a cui è stato sottoposto, questo prodotto risulta conforme ai limiti previsti per i dispositivi digitali di classe B, in base al regolamento FCC, Parte 15c. Tali limiti sono previsti per fornire una protezione ragionevole dalle interferenze in un'installazione residenziale. Questo dispositivo genera, utilizza e può emettere energia a radiofrequenza e, se non installato e utilizzato in conformità alle istruzioni, può causare interferenze pericolose alle comunicazioni radio. Ciò, tuttavia, non garantisce che in una particolare installazione non si verificheranno interferenze. Qualora questo dispositivo causasse interferenze pericolose alla ricezione radio o televisiva, interferenze determinabili spegnendo e accendendo il dispositivo, si consiglia all'utente di tentare di correggere tali interferenze adottando una o più delle seguenti misure:

- Riorientare o riposizionare l'antenna ricevente.
- Allontanare l'apparecchiatura dal ricevitore.
- Collegare il dispositivo a una presa su un circuito diverso da quello a cui è collegato il ricevitore.
- Rivolgersi al proprio rivenditore o a un tecnico radio/TV esperto.

Questo prodotto è certificato conforme ai limiti previsti per dispositivi informatici di classe B, in base al regolamento FCC. Per garantire la conformità al regolamento FCC, è necessario utilizzare cavi schermati. In caso vengano utilizzate apparecchiature non approvate o cavi non schermati, potrebbero generarsi interferenze alla ricezione radio e televisiva. Si ricorda all'utente che qualsiasi modifica o variazione apportata all'attrezzatura senza l'approvazione del produttore può comportare l'annullamento del diritto, da parte dell'utente stesso, di utilizzare l'attrezzatura. Il presente dispositivo è conforme al Regolamento FCC, Parte 15c. Il funzionamento dipende dalle due seguenti condizioni: (1) il presente dispositivo non può causare interferenze pericolose e (2) il presente dispositivo deve accettare ogni interferenza ricevuta, incluse le interferenze che possono causare un funzionamento indesiderato.